## <span id="page-0-1"></span><span id="page-0-0"></span>**Dell™ 1707FP AIO Color Monitor para o computador Dell™ OptiPlex™ USFF**

### **Sobre o monitor**

[Vista frontal](#page-1-0) [Vista traseira](#page-2-0) [Vista lateral](#page-4-0) [Vista inferior](#page-3-0) [Especificações do monitor](#page-4-1) [Cuidados com o monitor](#page-10-0)

## **Uso da base ajustável do monitor**

Ajustes de altura Ajuste de inclinação

### **Instalação do monitor**

Conexão dos cabos à parte traseira do monitor e ao computador Remoção da tampa de cabos e dos cabos do computador Remoção do monitor da base Uso do sistema OSD Configuração da resolução ideal Uso do Dell Soundbar (opcional)

### **Solução de problemas**

[Solução de problemas do monitor](#page-29-0) [Problemas gerais](#page-30-0) [Problemas específicos do produto](#page-31-0) [Problemas de USB](#page-31-1) [Solução de problemas do Soundbar](#page-32-0)

## **Apêndice**

[ATENÇÃO: Informações de segurança](#page-34-0) [Informações de identificação da FCC](#page-34-1) [Como entrar em contato com a Dell](#page-35-0) [Guia de instalação do monitor](#page-51-0)

#### **As informações neste documento estão sujeitas a alterações sem aviso prévio. © 2006 Dell Inc. Todos os direitos reservados.**

É estritamente proibido todo e qualquer tipo de reprodução sem a permissão por escrito da Dell Inc.

Marcas registradas usadas neste texto: Dell™, PowerEdge™, PowerConnect™, PowerVault™, Dell™ Dimension™, Inspiron™, OptiPlex™, Latitude™, Dell Precision™, e Dell | EMC são marcas registradas da Dell Inc; *Microsoft, Windows* e *Windows NT* são marcas registradas da Microsoft Corporation; Adobe é uma marca registada da *Adobe* Systems Incorporated, que pode estar registada em certas jurisdições. *ENERGY STAR* é uma marca registrada da U.S. Environmental Protection Agency. Como parceiro do programa ENERGY STAR, a Dell Inc. afirma que este produto atende às diretrizes da ENERGY STAR para uso eficiente de energia. EMC é uma marca registrada da EMC Corporation.

Os demais nomes e marcas comerciais podem ser usados neste documento como referência a outros proprietários de nomes ou marcas ou a seus produtos. A Dell Inc. nega qualquer interesse de propriedade em marcas e nomes comerciais que não sejam seus.

Fevereiro de 2006

## **Sobre o monitor**

**Dell™ 1707FP AIO Color Monitor para o computador Dell™ OptiPlex™ USFF**

- **O** [Vista frontal](#page-1-1)
- **O** [Vista traseira](#page-2-1)
- **O** [Vista inferior](#page-3-1)
- **Wista lateral**
- **[Especificações do monitor](#page-4-3)**
- [Cuidados com o monitor](#page-10-1)

## <span id="page-1-2"></span><span id="page-1-1"></span>**Vista frontal**

<span id="page-1-0"></span>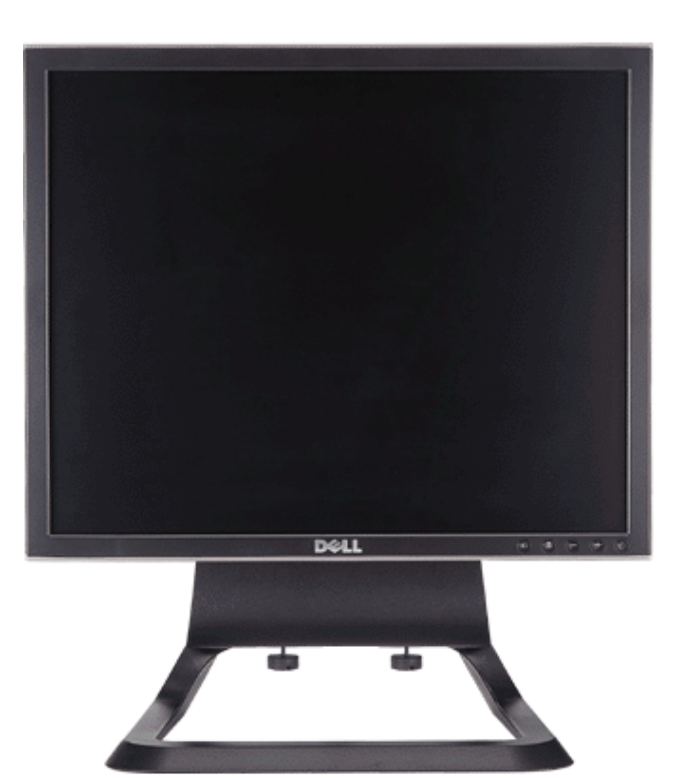

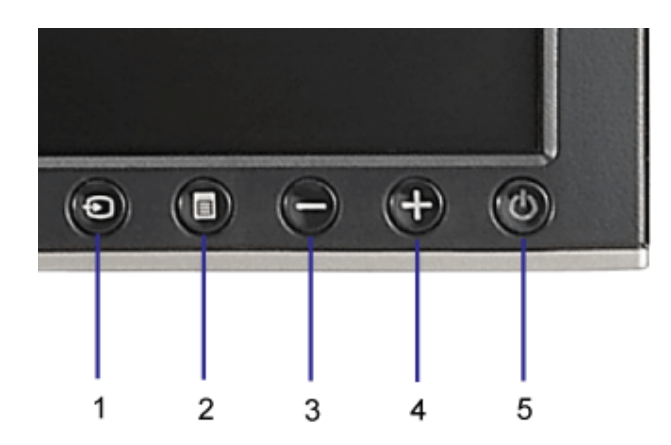

- **1.** Vídeo Seleção de entrada
- **2.** Botão Menu OSD/Selecionar
- **3.** Botão Abaixo
- **4.** Botão Acima
- **5.** Botão liga/desliga (com luz indicadora de funcionamento)

## <span id="page-2-1"></span>**Vista traseira**

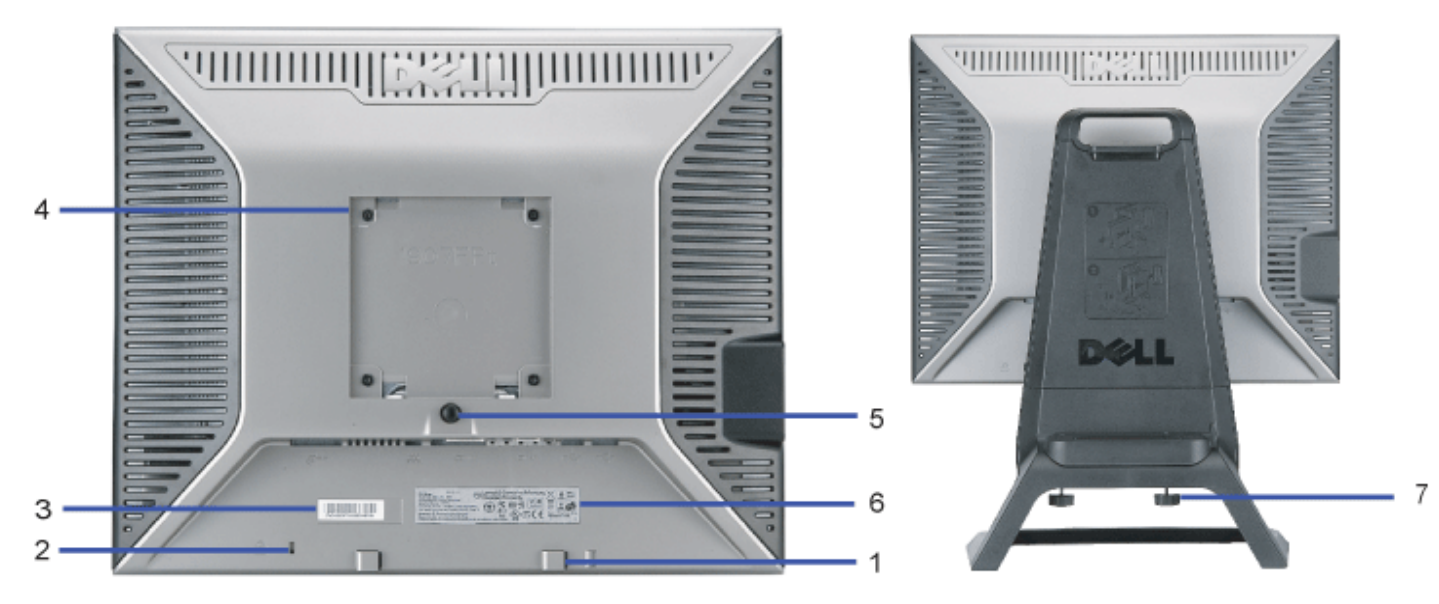

- <span id="page-2-0"></span>**1.** Suportes de fixação do Dell Soundbar — Fixação do Dell Soundbar opcional.
- **2.** Ranhura da trava de segurança Fixação de uma trava para proteger o monitor.
- **3.** Etiqueta com número de série em código de barras Consulte a etiqueta se precisar entrar em contato com o suporte técnico da Dell
- **4.** Furos de fixação VESA (100 mm, atrás da placa-base instalada) Use para fixar o monitor.
- **5.** Botão de remoção da base Pressione para liberar a base.
- **6.** Tabela de classificação reguladora Lista as aprovações reguladoras.
- **7.** Parafuso Fixe o chassi ao suporte usando os parafusos de aperto manual

## <span id="page-3-1"></span>**Vista inferior**

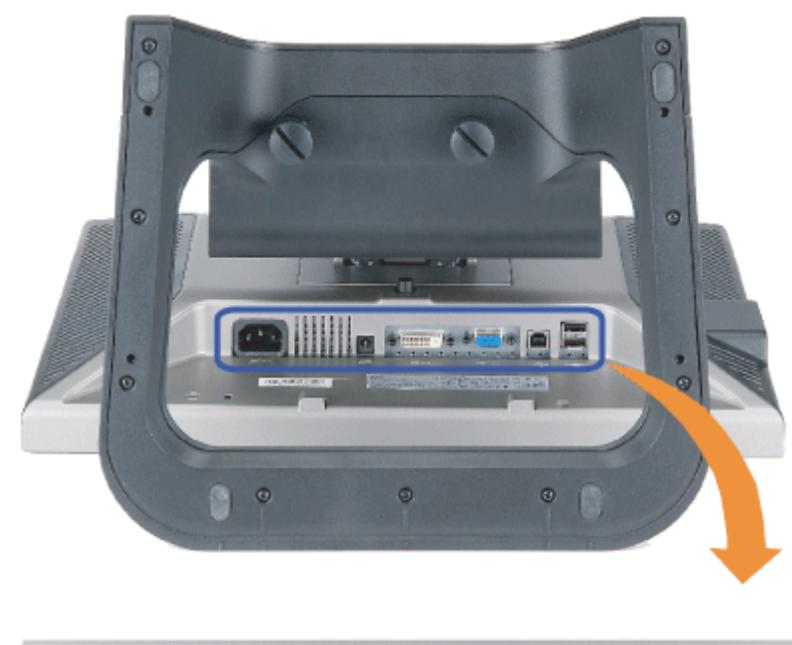

<span id="page-3-0"></span>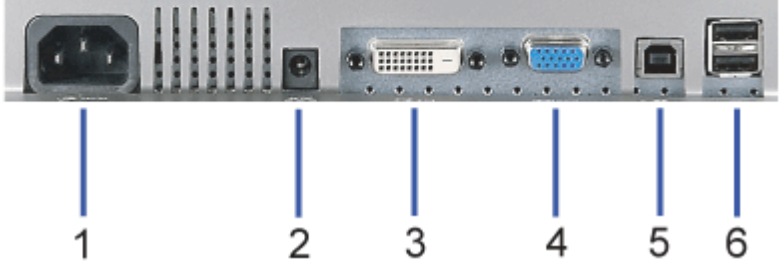

- **1.** Conector elétrico Serve para conectar o cabo elétrico
- **2.** Conector elétrico para o Dell Soundbar Conecta o cabo elétrico do Soundbar (opcional)
- **3.** Conector DVI Conecta o cabo DVI do computador
- **4.** Conector VGA Conecta o cabo VGA do computador

Conector de upstream USB - Conecte o cabo USB que acompanha o produto ao monitor e ao computador. Depois de conectar este cabo, será possível usar os conectores

**5.** USB nas partes lateral e inferior do monitor.

**6.** Conector USB - Conecte dispositivos USB Só será possível usar este conector depois de ligar o cabo USB ao computador e ao conector de upstream USB do monitor.

## <span id="page-4-2"></span>**Vista lateral**

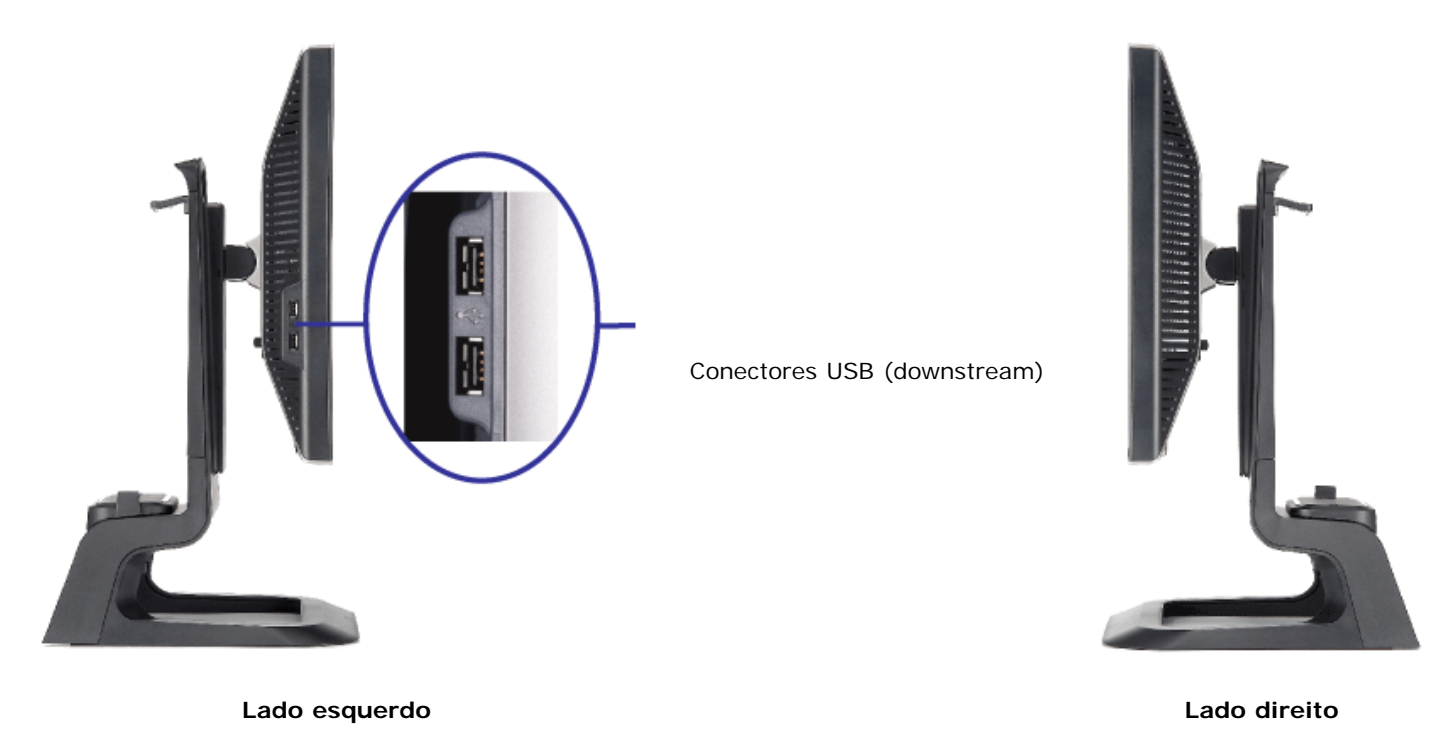

## <span id="page-4-3"></span><span id="page-4-0"></span>**Especificações do monitor**

## **Modos de gerenciamento de energia**

Se você tem uma placa de vídeo ou software compatível com o padrão DPM™ VESA instalado no computador, o monitor pode reduzir automaticamente o consumo de energia quando não estiver em uso. Chama-se 'Modo de economia de energia'\*. Se o computador detectar algum sinal do teclado, mouse ou de outros dispositivos de entrada, o computador "despertará" automaticamente. A tabela a seguir mostra o consumo de energia e a sinalização desta função automática de economia de energia:

<span id="page-4-1"></span>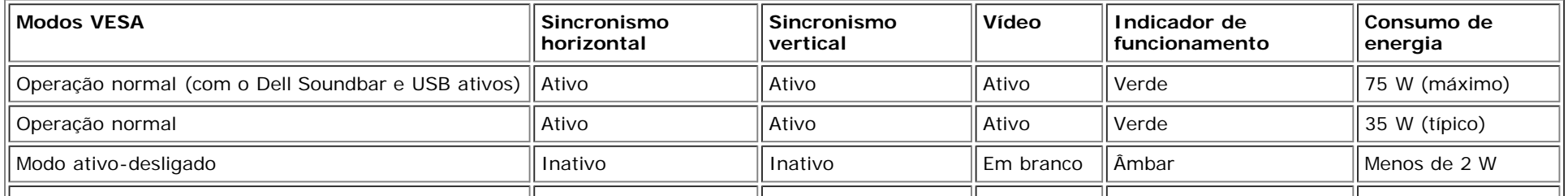

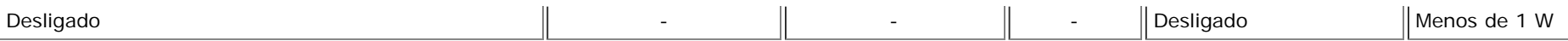

**NOTA: O sistema de OSD só funcionará no modo 'operação normal'. Caso contrário, uma das seguintes mensagens** Ø **aparecerá ao pressionar os botões "menu" ou "mais" no modo Ativo-desligado.**

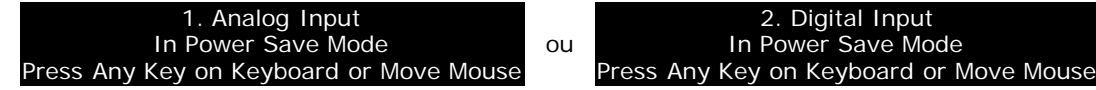

Ativa o computador e 'desperta' o monitor para permitir o acesso ao sistema de [OSD.](#page-14-0)

Este monitor é compatível com **ENERGY STAR**®, assim como com o gerenciamento de energia TCO '99 / TCO '03.

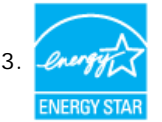

\* O consumo de energia zero no modo Desligado só pode ser obtido desconectando-se o cabo elétrico do monitor.

**ENERGY STAR**® é uma marca registrada nos EUA. Como parceira da **ENERGY STAR**® a DELL afirma que este produto está de acordo com as diretrizes da **ENERGY STAR**® para uso eficiente de energia.

## **Pinagem**

**Conector D-Sub de 15 pinos:**

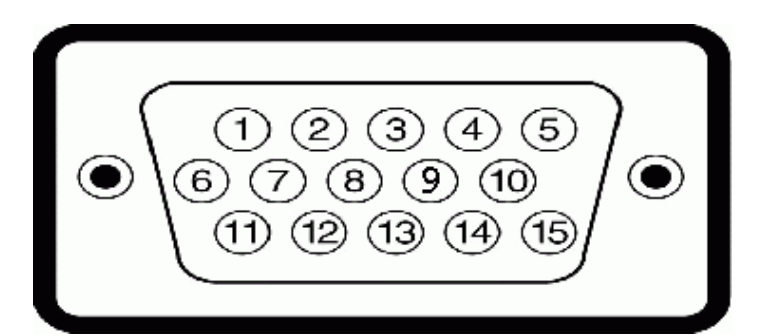

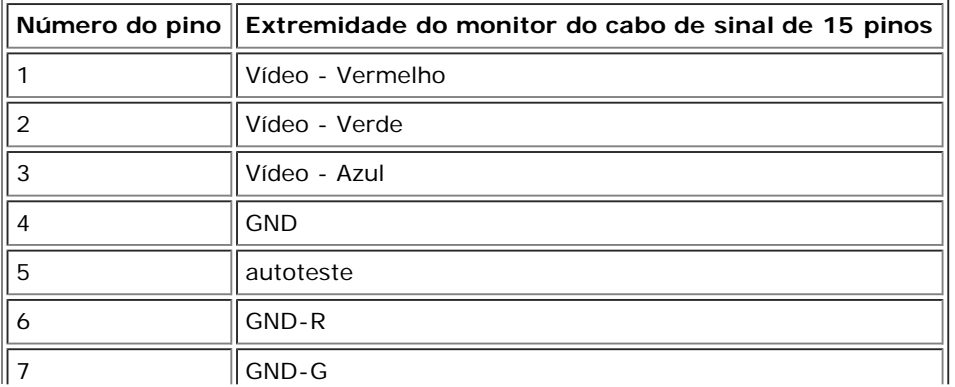

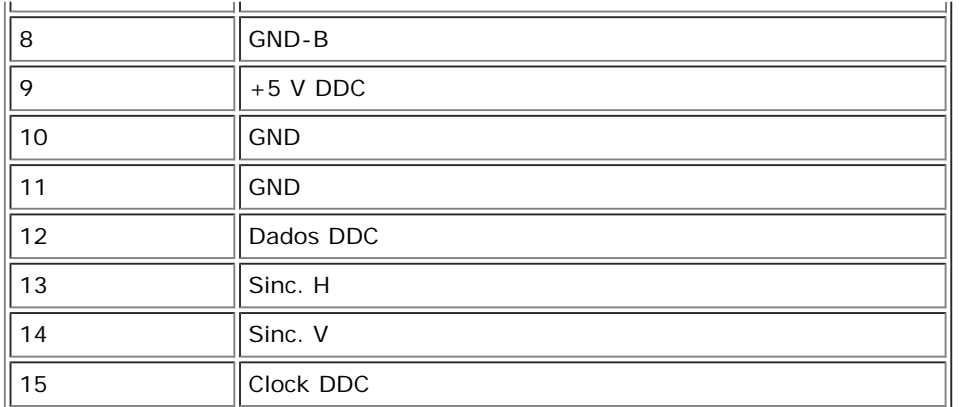

**Conector DVI digital apenas de 24 pinos:**

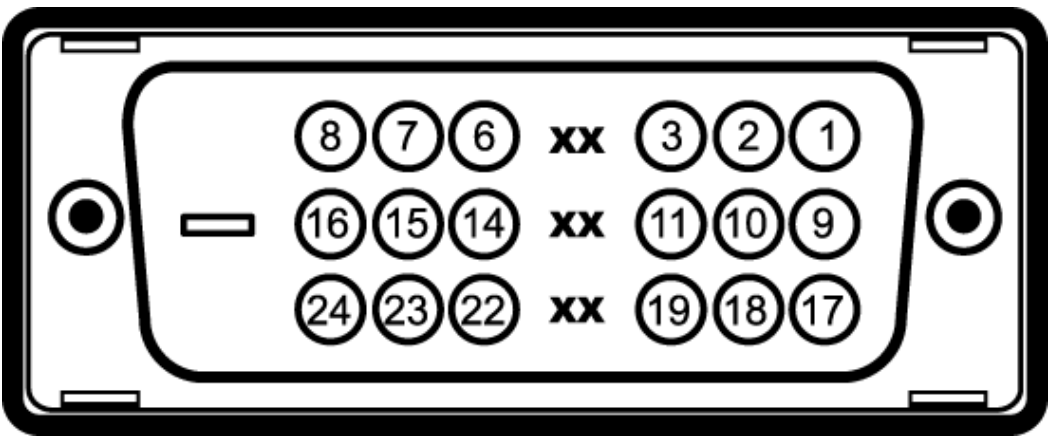

Nota: O pino 1 está na parte superior direita.

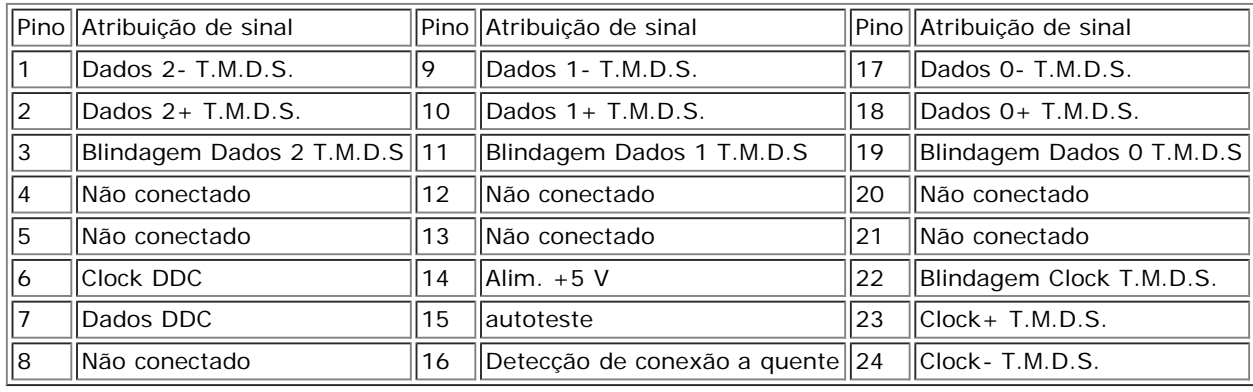

## **Interface USB (barramento serial universal)**

Este monitor suporta a interface USB 2.0 certificada de alta velocidade.\*

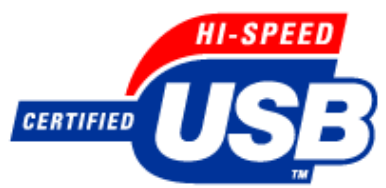

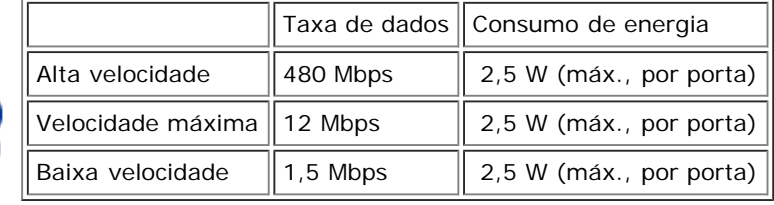

**Portas USB:**

- Uma upstream traseira
- Quatro downstream duas na traseira, duas na lateral esquerda

**NOTA: O recurso USB 2.0 requer um computador compatível com 2.0.** G

**NOTA: A interface USB do monitor funciona apenas com o monitor ligado (ou no modo de economia de energia). Ao desligar e ligar o monitor, a interface USB correspondente é enumerada; os periféricos instalados podem demorar alguns segundos para voltar a funcionar normalmente.**

## **Recurso Plug & Play**

É possível instalar o monitor em qualquer sistema compatível com Plug and Play. O monitor informa automaticamente ao sistema do computador os dados da sua Identificação de vídeo estendido (EDID), utilizando os protocolos DDC (Display Data Channel), para que o sistema se configure e otimize as configurações do monitor. Se desejar, o usuário pode selecionar configurações diferentes, mas, na maioria dos casos, a instalação do monitor é feita automaticamente.

## **Geral**

Número do modelo 1707FP AIO para Dell™ OptiPlex™ USFF

## **Flat Panel**

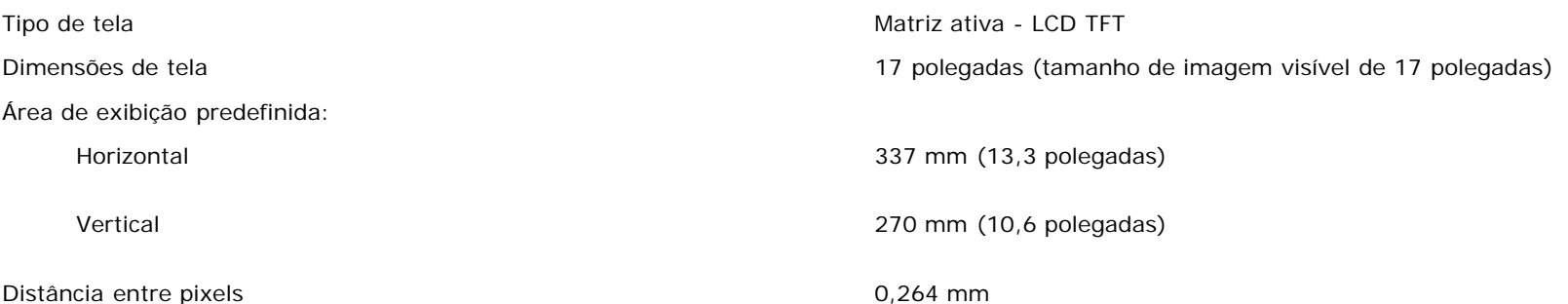

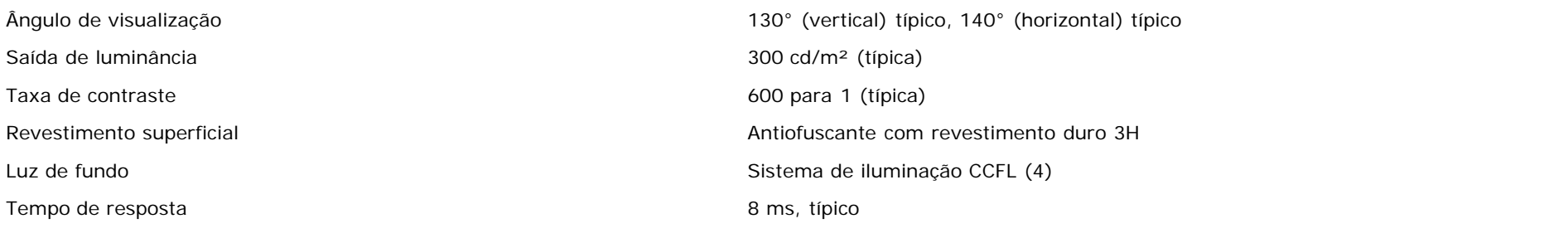

## **Resolução**

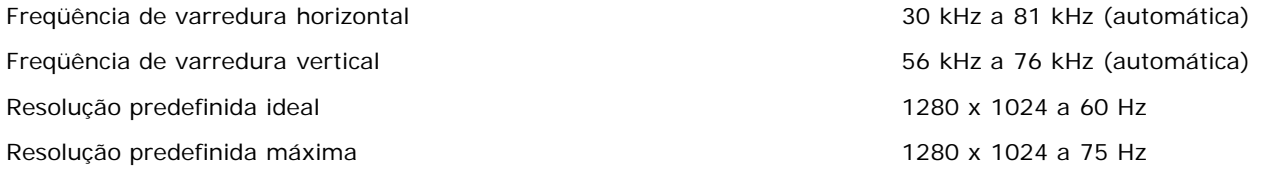

## **Modos de exibição predefinidos**

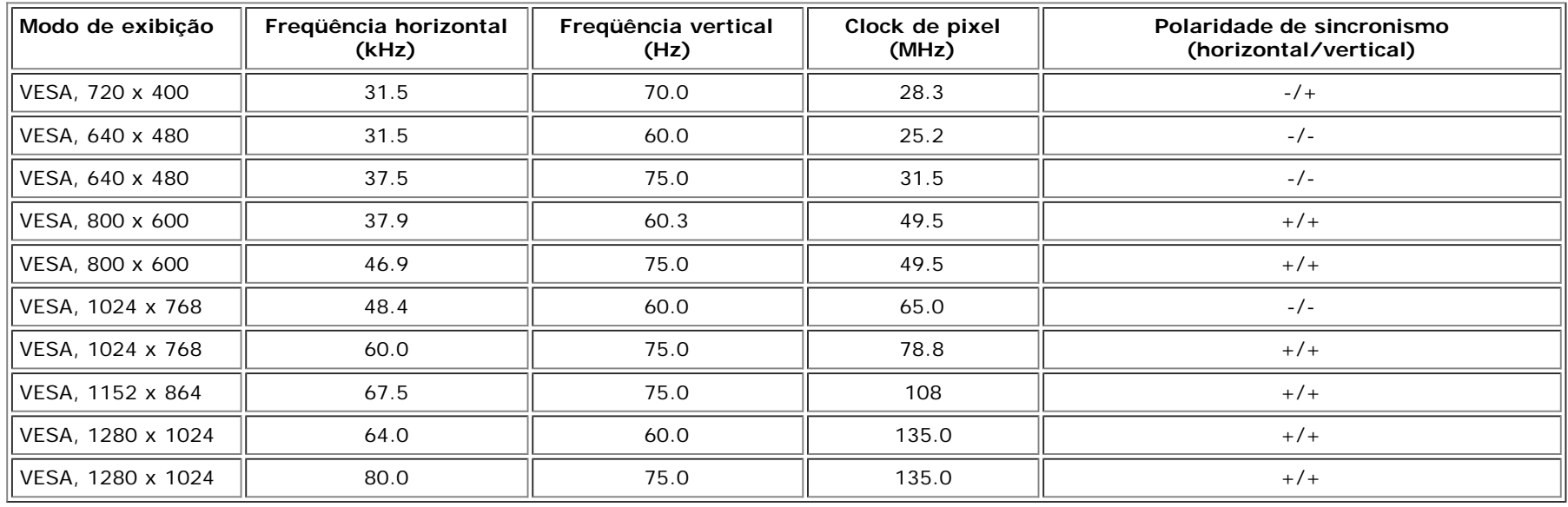

**Especificação elétrica**

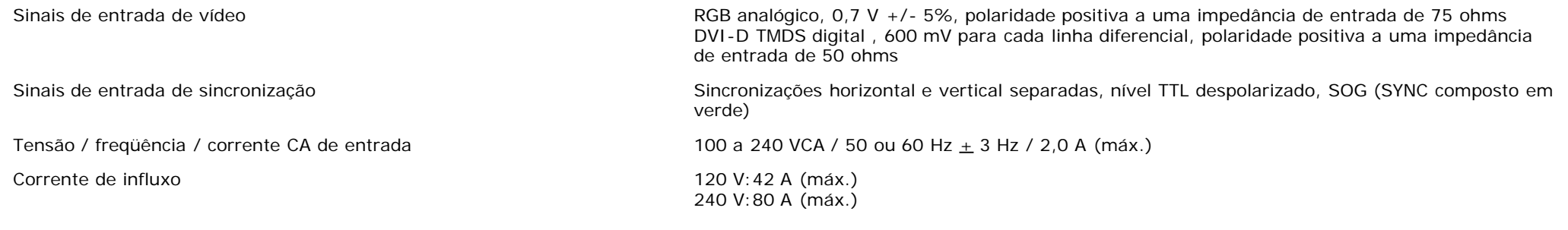

## **Características físicas**

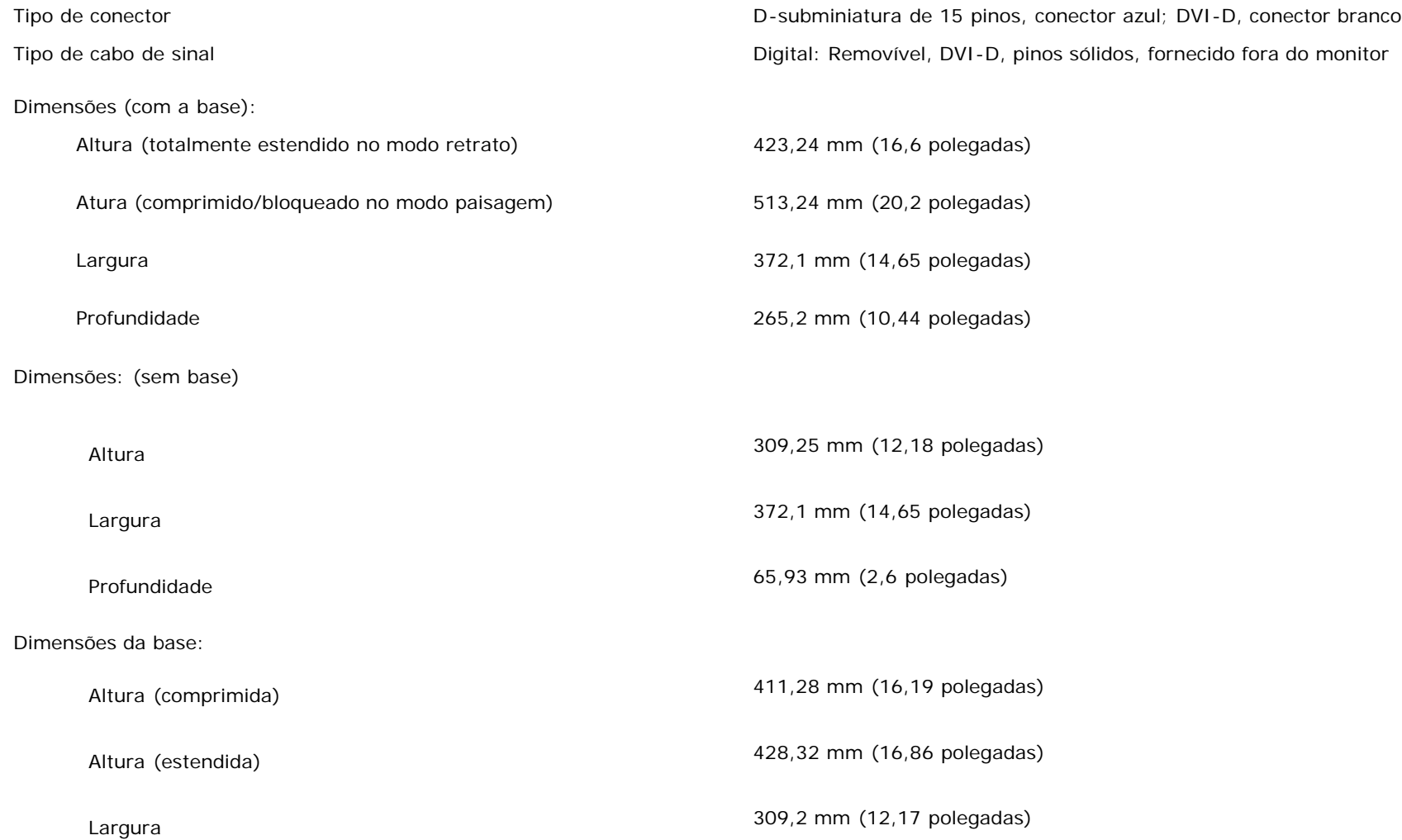

![](_page_10_Picture_127.jpeg)

## **Ambiente**

Temperatura:

![](_page_10_Picture_128.jpeg)

## <span id="page-10-1"></span>**Cuidados com o monitor**

![](_page_10_Picture_4.jpeg)

**ATENÇÃO: Leia e siga as [instruções de segurança](#page-34-2) antes de limpar o monitor.**

**ATENÇÃO: antes de limpar o monitor, desconecte-o da tomada elétrica.**

- Para limpar a tela antiestática, use um pano macio e limpo levemente umedecido com água. Se possível, use um lenço especial para limpeza de telas ou uma solução adequada para revestimento antiestático. Não use benzina, solvente, amônia, produtos abrasivos nem ar comprimido.
- <span id="page-10-0"></span>Use um pano levemente umedecido com água morna para limpar os plásticos. Evite usar detergente, pois alguns tipos podem deixar um filme esbranquiçado nos plásticos.
- Se observar a presença de um pó branco ao desembalar o monitor, limpe-o com um pano. Este pó branco aparece durante o transporte do monitor.
- · Manuseie o monitor com cuidado, pois os plásticos de cor escura podem ficar arranhados e mostrar marcas de riscos brancos mais que o monitor de cor clara.
- Para ajudar a manter a melhor qualidade de imagem no seu monitor, utilize uma protecção de ecrã dinâmica e desligue o monitor sempre que este não esteja a ser utilizado.

[Voltar á página de índice](#page-0-0)

# **Uso da base ajustável do monitor**

**Dell™ 1707FP AIO Color Monitor para o computador Dell™ OptiPlex™ USFF**

- **Ajustes de altura**
- **4** Ajuste de inclinação

## **Ajustes de altura**

A base estende-se 90 mm na vertical para uma visualização confortável.

![](_page_12_Picture_7.jpeg)

## **Ajuste de inclinação**

O ângulo de visualização pode ser ajustado 4º para frente e 21º para trás para uma visualização confortável.

![](_page_12_Picture_10.jpeg)

## <span id="page-14-0"></span>**Instalação do monitor**

**Dell™ 1707FP AIO Color Monitor para o computador Dell™ OptiPlex™ USFF**

- Conexão dos cabos à parte traseira do monitor e ao computador
- 0 Remoção da tampa de cabos e dos cabos do computador
- $\bullet$ Remoção do monitor da base
- Uso do sistema de OSD
- Ajuste da resolução ideal
- Uso do Dell Soundbar (opcional)

### **Conexão dos cabos à parte traseira do monitor e ao computador**

- 1. Conecta o monitor à base.
- a) Alinhe a ranhura do monitor às duas guias de metal da base.
- b) Abaixe o monitor até travar em posição na base.

![](_page_14_Picture_13.jpeg)

E) **NOTA: Se desejar montar a sua base AIO numa mesa, consulte a** *[Folha de gabarito da base AIO \(\\*.pdf\)](#page-53-0)*

![](_page_14_Picture_15.jpeg)

2. Deslize o computador sobre a base. Empurre até que o computador encoste no encaixe de posicionamento da base.

![](_page_15_Picture_0.jpeg)

3. Aperte os parafusos abaixo da base.

![](_page_15_Picture_2.jpeg)

4. Conecte o cabo DVI ao computador. Passe o cabo DVI como mostrado.

**NOTA: este cabo é fornecido com o computador.**

![](_page_16_Picture_0.jpeg)

5. Passe o cabo de alimentação do monitor através da abertura na parte inferior da tampa de cabos e conecte-o ao receptáculo na parte traseira do monitor.

 $\hat{\mathbf{W}}$ NOTA: Passe o cabo de alimentação do monitor através da abertura na parte inferior da tampa de cabos e conecte-o ao receptáculo na parte traseira do monitor.

![](_page_16_Picture_3.jpeg)

6. Passe o cabo do adaptador de alimentação do computador (fornecido com o computador) através da abertura na parte inferior da tampa de cabos e conecte-o ao computador. Empurre-o até produzir um clique.

![](_page_17_Picture_0.jpeg)

- 7. Conecte os cabos USB, do teclado e do mouse ao computador, como mostrado.
- a) Conecte o cabo USB curto (fornecido com o computador) à porta primária do monitor. Passe este cabo através da abertura na lateral da tampa de cabos. Conecte a outra extremidade do cabo USB a qualquer porta USB do computador.
- b) Passe os cabos do mouse e do teclado através da abertura na parte inferior da tampa de cabos e conecte-os a duas portas USB do computador.

### **NOTA: há quatro portas USB disponíveis na parte traseira do computador.**

- c) Passe os demais cabos que vão conectados ao computador (rede, impressora, áudio externo etc.) através da abertura na parte inferior da tampa de cabos antes de conectá-los ao computador. Conecte todos os cabos antes de instalar a tampa de cabos.
- d) Passe todos os cabos que vão conectados do monitor (vídeo, áudio opcional, alimentação do m onitor e alimentação do áudio opcional) através da abertura na lateral da tampa de cabo.

![](_page_17_Picture_7.jpeg)

- 8. Conecte os cabos de alimentação a uma tomada. Instale a tampa dos cabos.
- a) Instale a tampa de cabos com cuidado para não desconectar nenhum cabo.
- b) Conecte o cabo de alimentação do computador ao adaptador de alimentação do computador.
- c) Conecte os cabos de alimentação do computador e do monitor a uma tomada elétrica próxima.

![](_page_18_Picture_0.jpeg)

9. (Opcional) Instale uma trava de segurança na tampa de cabos.

Ligue o monitor e o computador. Se o seu monitor exibir uma imagem, a instalação está concluída. Se não exibir nenhuma imagem, consulte a seção [Solução de problemas.](file:///T|/htdocs/monitors/1707FPT/bra_por/solve.htm#Troubleshooting Your Monitor)

### **Remoção da tampa de cabos e dos cabos do computador**

- 1. Remova a trava de segurança opcional.
- 2. Levante o botão de destravamento da tampa de cabos e levante a tampa para removê-la.

![](_page_18_Picture_6.jpeg)

3. Pressione o botão de liberação no cabo de alimentação antes de removê-lo do computador.

![](_page_19_Picture_0.jpeg)

### **Remoção do monitor da base**

Este monitor é compatível com VESA para montagem em parede, sendo necessário removê-lo da base.

Passos para remover o monitor da base:

1. Pressione o botão de remoção da base para liberá-la.

![](_page_19_Picture_5.jpeg)

2. Pegue o fundo da base. Há duas abas de metal no topo da placa VESA que encaixam no monitor. Puxe o parte inferior do monitor da base, tendo cuidado para não arranhar o monitor com a base.

![](_page_20_Picture_0.jpeg)

## **Uso dos botões do painel frontal**

Use os botões no painel frontal do monitor para ajustar a imagem.

![](_page_20_Figure_3.jpeg)

![](_page_21_Picture_102.jpeg)

### **Uso do sistema OSD**

Ö

Ö **NOTA: o monitor salva os ajustes automaticamente, seja ao acessar outro menu, ao sair do sistema de OSD ou simplesmente ao esperar até que o sistema de OSD desapareça.**

1. Pressione o botão MENU para abrir o sistema de OSD e exibir o menu principal.

![](_page_21_Figure_4.jpeg)

#### **NOTA: os ajustes Posicionamento e Imagem estão disponíveis apenas ao usar o conector analógico (VGA).**

<sup>2.</sup> Pressione os botões - e + para navegar pelas opções de configuração. O nome da opção é realçado ao passar de um ícone para outro. Consulte a tabela abaixo para conhecer todas as opções disponíveis no monitor.

- 
- 
- 3. Pressione o botão MENU uma vez para ativar a opção realçada.<br>4. Pressione os botões e + para selecionar o parâmetro desejado.<br>5. Pressione Menu para acessar a barra de controle deslizante e, em seguida, use os botões
- 

![](_page_22_Picture_112.jpeg)

![](_page_23_Picture_92.jpeg)

![](_page_24_Figure_0.jpeg)

![](_page_25_Picture_91.jpeg)

### **Mensagens de advertência do sistema de OSD**

Uma das seguintes mensagens de aviso poderá aparecer na tela indicando que o monitor está fora de sincronismo.

![](_page_25_Figure_3.jpeg)

Significa que o monitor não conseguiu sincronizar com o sinal que está recebendo do computador. O sinal está alto ou baixo demais para o monitor. Consulte [Especificações](#page-4-3) para conhecer as faixas de freqüência Horizontal e Vertical aceitáveis para este monitor. O modo recomendável é 1280x1024 a 60 Hz.

![](_page_25_Picture_5.jpeg)

![](_page_26_Figure_0.jpeg)

Às vezes, nenhuma mensagem de advertência é exibida, mas a tela fica em branco; isto pode indicar que o monitor não está sincronizando com o computador.

Consulte a seção [Solução de problemas](#page-30-1) para obter mais informações.

### **Configuração da resolução ideal**

- 1. Clique com o botão direito na área de trabalho e selecione **Propriedades**.
- 2. Selecione a guia **Configurações**.
- 3. Defina a taxa de atualização para 60 Hz.
- 4. Defina a resolução da tela para 1280x1024 e certifique-se de que a taxa de atualização permanece em 60 Hz.
- 5. Clique em **OK**.

Se não existir a opção 1280x1024, poderá ser preciso atualizar o driver da placa de vídeo.

Caso você tenha um computador de mesa Dell, faça uma das seguintes ações:

- Insira o CD do monitor na unidade correspondente e faça o download do driver que está no disco.
- Acesse **support.dell.com**, digite a etiqueta de serviço e faça o download da versão mais recente da placa de vídeo.

Se você tiver um computador portátil Dell:

Acesse **support.dell.com**, digite a etiqueta de serviço e faça o download da versão mais recente da placa de vídeo.

Se você não estiver usando um computador Dell:

- Acesse o site de suporte para o seu computador e faça o download dos drivers mais recentes da placa de vídeo.
- Acesse o website do fabricante da sua placa de vídeo e faça o download dos drivers mais recentes da placa de vídeo.

**Uso do Dell Soundbar (opcional)**

![](_page_27_Picture_0.jpeg)

- **1.** Mecanismo de fixação
- **2.** Controle de volume / liga/desliga
- **3.** Indicador de funcionamento
- **4.** Conectores para fone de ouvido

### **Fixação do Soundbar no monitor**

![](_page_27_Picture_6.jpeg)

**AVISO: não use o conector elétrico do Soundbar com nenhum outro dispositivo.**  $\bullet$ 

- **2.** Deslize o Soundbar para a esquerda até se encaixar no lugar.
- **3.** Conecte o cabo elétrico do Soundbar ao conector na parte traseira do monitor.
- **4.** Insira o conector estéreo (verde) do Soundbar no conector de saída de áudio do computador.
- **NOTA:** *A saída de 12 V do conector de alimentação do Soundbar é para o Dell™ Soundbar opcional somente.*  $\bullet$
- **AVISO:** *Não use com nenhum dispositivo que não seja o Dell Soundbar.*

[Voltar á página de índice](#page-0-0)

## **Solução de problemas**

**Dell™ 1707FP AIO Color Monitor para o computador Dell™ OptiPlex™ USFF**

- [Solução de problemas do monitor](#page-29-0)
- [Problemas gerais](#page-30-0)
- **[Problemas específicos do produto](#page-31-0)**
- **[Problemas de USB](#page-31-1)**
- **[Solução de problemas do Soundbar](#page-32-0)**

**ATENÇÃO: antes de iniciar qualquer procedimento desta seção, leia as [instruções de segurança.](#page-34-0)**

## <span id="page-29-0"></span>**Solução de problemas do monitor**

## **Verificação do recurso de autoteste (STFC)**

O monitor possui um recurso de autoteste que permite verificar se está operando de maneira adequada. Se o monitor e o computador estão devidamente conectados, mas a tela permanece escura, execute o autoteste do monitor seguindo estes passos:

- 1. Desligue o computador e o monitor.
- 2. Desconecte o cabo de vídeo da parte traseira do computador. Para garantir uma operação de autoteste adequada, remova o cabo digital (conector branco) e o analógico (conector azul) da parte traseira do computador.
- 3. Ligue o monitor.

A caixa de diálogo flutuante 'Dell - Verificação do recurso de autoteste' aparecerá na tela (sobre um fundo preto) se o monitor não conseguir detectar um sinal de vídeo e estiver funcionando corretamente. Durante o modo de autoteste, o LED de funcionamento permanece verde. Além disso, dependendo da entrada selecionada, uma das caixas de diálogo abaixo aparecerá continuamente na tela.

![](_page_29_Figure_16.jpeg)

Essa caixa também aparecerá durante a operação normal do sistema se o cabo de vídeo estiver desconectado ou danificado.

4. Desligue o monitor e reconecte o cabo de vídeo; em seguida, ligue o computador e o monitor.

Se a tela do monitor permanecer em branco após o procedimento anterior, verifique o controlador de vídeo e o computador; o monitor está funcionando normalmente.

### **Mensagens de advertência do sistema de OSD**

<span id="page-30-1"></span>Uma das seguintes mensagens de aviso poderá aparecer na tela indicando que o monitor está fora de sincronismo.

1. Analog Input 1. Analog Input 1. Analog Input 2. Digital Input Cannot Display This Video Mode <sup>ou c</sup>annot Display This Video

![](_page_30_Picture_2.jpeg)

Significa que o monitor não conseguiu sincronizar com o sinal que está recebendo do computador. O sinal está alto ou baixo demais para o monitor. Consulte as *Especificações do monitor* para conhecer as faixas de frequência Horizontal e Vertical aceitáveis para este monitor. O modo recomendável é 1280x1024 a 60 Hz.

Às vezes, não aparece mensagem alguma, mas tela fica em branco; isto pode indicar que o monitor não está se sincronizando com o computador.

## <span id="page-30-0"></span>**Problemas gerais**

A tabela a seguir contém informações gerais sobre problemas comuns que o monitores pode apresentar.

![](_page_30_Picture_274.jpeg)

![](_page_31_Picture_294.jpeg)

# <span id="page-31-0"></span>**Problemas específicos do produto**

![](_page_31_Picture_295.jpeg)

## <span id="page-31-1"></span>**Problemas de USB**

![](_page_31_Picture_296.jpeg)

## <span id="page-32-0"></span>**Solução de problemas do Soundbar**

![](_page_32_Picture_257.jpeg)

[Voltar á página de índice](#page-0-1)

## **Apêndice**

**Dell™ 1707FP AIO Color Monitor para o computador Dell™ OptiPlex™ USFF**

- **[ATENÇÃO: Instruções de segurança](#page-34-2)**
- 6 [Informações de identificação da FCC](#page-35-1)
- [Como entrar em contato com a Dell](#page-35-2)
- [Guia de instalação do monitor](#page-51-1)

# <span id="page-34-2"></span>**ATENÇÃO: Instruções de segurança**

#### **ATENÇÃO: O uso de controles, ajustes ou procedimentos não especificados neste documento pode resultar em choque elétrico e outros riscos de natureza mecânica e elétrica.**

<span id="page-34-1"></span>Leia e siga estas instruções ao conectar e utilizar o monitor do computador:

- Para evitar danos ao computador, certifique-se de que o seletor de tensão na fonte de alimentação do computador está ajustado para o tipo de energia elétrica de corrente alternada (CA) local:
	- 115 V/60 Hz na maior parte da América do Norte e do Sul e em alguns países do Extremo Oriente, como Japão, Coréia do Sul (também 220 V/60 Hz) e Taiwan.
	- 230 V/50 Hz na maior parte da Europa, Oriente Médio e Extremo Oriente.
- Certifique-se de que as especificações elétricas do monitor são compatíveis com a rede elétrica CA local.

**NOTA:** Este monitor dispensa qualquer seletor de tensão CA de entrada. Este produto aceita automaticamente qualquer tensão CA de entrada que esteja dentro da faixa definida na seção "Especificações elétricas" no Guia do Usuário.

- Não guarde nem utilize o monitor em locais expostos ao calor, à luz solar direta ou ao frio extremo.
- Evite mover o monitor entre locais com grande diferença de temperatura.
- <span id="page-34-0"></span>Não exponha o monitor a vibrações ou impactos fortes. Por exemplo, não o coloque no porta-malas do carro.
- Não guarde nem use o monitor em locais muito úmidos ou empoeirados.
- Não derrame qualquer tipo de líquido na superfície ou no interior do monitor.
- Mantenha o monitor sob temperatura ambiente. Temperaturas extremas prejudicam o cristal líquido do monitor.
- Nunca introduza qualquer objeto metálico nas aberturas do monitor. Existe o risco de choque elétrico.
- Para evitar choques elétricos, nunca toque no interior do monitor. A carcaça do monitor só deverá ser aberta por um técnico qualificado.
- Nunca use o monitor se o cabo de alimentação estiver danificado. Certifique-se de que nada fique sobre os cabos do computador e de que não estejam localizados onde algum possa pisar ou tropeçar.
- Ao desligar a tomada elétrica do monitor, segure o plugue e não o cabo.
- O gabinete do monitor possui aberturas de ventilação. Para evitar superaquecimento, as aberturas não devem estar obstruídas nem cobertas. Evite usar o monitor sobre uma

cama, sofá, tapete ou outra superfície macia para não causar a obstrução das aberturas de ventilação na parte inferior do gabinete. Se o monitor for colocado numa estante ou em outro lugar fechado, certifique-se de que haja ventilação suficiente.

- Coloque o monitor num local com baixa umidade e o mínimo de poeira. Evite lugares como porões úmidos ou corredores empoeirados.
- Não exponha o monitor à chuva nem o use perto de água (em cozinhas, perto de piscinas etc.). Se o monitor for molhado acidentalmente, desligue-o da tomada e entre em contato com um revendedor autorizado imediatamente. Limpe o monitor com um pano úmido quando necessário, mas primeiro certifique-se de desligá-lo da tomada.
- Coloque o monitor sobre uma superfície sólida e o manuseie com cuidado. A tela é feita de vidro e pode ficar danificada se cair ou for golpeada com força.
- Coloque o monitor perto de uma tomada elétrica de fácil acesso.
- Se o monitor não funcionar normalmente, especialmente se produzir sons e odores estranhos, desconecte-o da tomada imediatamente e entre em contato com um revendedor ou centro de serviços autorizado.
- Não remova a tampa traseira, pois existe o risco de choque elétrico. A tampa traseira deverá ser removida apenas por um técnico qualificado.
- Altas temperaturas podem causar problemas. Não utilize o monitor sob luz solar direta e mantenha-o afastado de aquecedores, fornos, lareiras e outras fontes de calor.
- Desligue o monitor da tomada, se permanecerá inativo por um longo período.
- Desligue o monitor da tomada antes de efetuar qualquer reparo.
- **A LÂMPADA NO INTERIOR DESTE PRODUTO CONTÉM MERCÚRIO E DEVE SER RECICLADA OU DISPOSTA DE ACORDO COM AS LEIS LOCAIS, ESTADUAIS OU FEDERAIS. PARA** MAIS INFORMAÇÕES, VISITE [WWW.DELL.COM/HG](http://www.dell.com/HG) OU ENTRE EM CONTATO COM A ELECTRONIC INDUSTRIES ALLIANCE EM [WWW.EIAE.ORG.](http://www.eiae.org/)

## <span id="page-35-1"></span>**Informações de identificação da FCC**

As informações a seguir, sobre os dispositivos ou dispositivos cobertos neste documento, são fornecidas em conformidade com as regulamentações da FCC americana:

- Product name: Flat Panel Monitor
- Nº do modelo: 1707FPt
- Nome da empresa: Dell Inc.

Dell Inc. One Dell Way Round Rock, Texas 78682 USA 512-338-4400

## <span id="page-35-2"></span>**Como entrar em contato com a Dell**

Para entrar em contato com a Dell, acesse os seguintes sites da web:

- **www.dell.com**
- **support.dell.com** (suporte)

Localize a seção do país desejado na tabela abaixo, para saber os endereços web específicos.

**NOTA:** Os números de ligação gratuita são para uso dentro do país correspondente.

<span id="page-35-0"></span>**MOTA:** Em determinados países, o suporte específico para computadores portáteis Dell XPS ™ está disponível através de um número de telefone separado listado para os países

participantes. Se você não vir um número de telefone listado que seja específico para computadores portáteis XPS, pode entrar em contato com a Dell através do número do suporte listado e a sua ligação será transferida de maneira apropriada.

Quando precisar entrar em contato com a Dell, use os endereços eletrônicos, os números de telefone e os códigos apresentados na tabela a seguir. Se precisar de ajuda para determinar quais códigos usar, entre em contato com uma operadora de telefonia local ou internacional.

![](_page_36_Picture_232.jpeg)

![](_page_37_Picture_254.jpeg)

![](_page_38_Picture_189.jpeg)

![](_page_39_Picture_196.jpeg)

![](_page_40_Picture_242.jpeg)

![](_page_41_Picture_204.jpeg)

![](_page_42_Picture_205.jpeg)

![](_page_43_Picture_214.jpeg)

![](_page_44_Picture_187.jpeg)

![](_page_45_Picture_222.jpeg)

![](_page_46_Picture_228.jpeg)

![](_page_47_Picture_240.jpeg)

![](_page_48_Picture_259.jpeg)

![](_page_49_Picture_259.jpeg)

![](_page_50_Picture_230.jpeg)

![](_page_51_Picture_159.jpeg)

## <span id="page-51-1"></span>**Guia de instalação do monitor**

<span id="page-51-0"></span>Para visualizar os arquivos PDF (arquivos com uma extensão **.pdf**), clique no título do documento. Para salvar os arquivo PDF (arquivos com extensão **.pdf**) no disco rígido, clique com o botão direito no título do documento, clique em **Salvar destino como** no Microsoft® Internet Explorer ou **Salvar link como** no Netscape Navigator e, em seguida, especifique um local

no disco rígido onde deseja salvar os arquivos.

*[Guia de instala](#page-54-0)* **(.pdf )** (aproximadamente **27** MB)

![](_page_52_Picture_2.jpeg)

**NOTA:** Arquivos PDF requerem o Adobe® Acrobat® Reader®, que pode ser copiado do site da Adobe na web. Para visualizar um arquivo PDF, inicie o Acrobat Reader. Em seguida, clique em **Arquivo**® **Abrir** e selecione o arquivo PDF.

[Voltar à página de índice](#page-0-0)

![](_page_53_Picture_0.jpeg)

![](_page_53_Picture_1.jpeg)

![](_page_54_Picture_0.jpeg)

## Dell™ 1707FP AIO Color Monitor For Dell™ OptiPlex™ USFF Computer

![](_page_54_Picture_2.jpeg)

Attach the monitor to the stand. 將監視器裝在腳座上。 将显示器与底座相连。 モニターをスタンドに取り付けます。 모니터를 스탠드에 부착합니다. ด่อจอภาพเข้ากับขาตั้ง

![](_page_54_Picture_4.jpeg)

Slide the computer onto the stand. 將電腦滑移至底座上。 将计算机滑到支架上。 コンピュータをスライドさせてスタンドの 上に乗せます。 컴퓨터를 밀어 스탠드에 올려놓으십시오. เลื่อนเครื่องคอมพิวเตอร์ ให้อยู่บนแท่น

![](_page_54_Picture_6.jpeg)

ズガイドをご覧ください。

Tighten the screws underneath the stand. 鎖緊底座下的螺絲。 拧紧支架下面的螺丝。 スタンドの下のネジを締めます。 스탠드 밑에 있는 나사를 조이십시오. ขันสกรูใต้แท่นวางให้แน่น

2

![](_page_54_Picture_8.jpeg)

เพื่อดูรายการคุณสมบัติที่สมบูรณ

**Connect the white DVI cable to the** computer. 將白色 DVI 連接線連接至電腦。

将白色 DVI 电缆连接到电脑上。 白い DVI ケーブルをコンピューターにつなぎます。 흰색 DVI 를 컴퓨터에 연결하십시오. เชื่อมต่อสายเคเบิล DVI สีขาว กับคอมพิวเตอร์

![](_page_54_Picture_11.jpeg)

### **Connect the power cable to the monitor** as shown.

將電源線連結至顯示器,如圖所示。 如图所示将电源线连接至显示器。 以下の図に示すように、モニタに電源コードを接続します。 그림과 같이 전원 케이블을 모니터에 연결하십시오 ต่อสายไฟเข้ากับจอภาพดังรูปที่แสดง

![](_page_54_Picture_14.jpeg)

**Connect the power adapter firmly to the** computer as shown.

將變壓器電源線緊固地連接至電腦,如圖所示。 如图所示将电源适配器牢固地连接至计算机。 以下の図に示すように、コンピュータに電源コード をしっかり接続します。 그림과 같이 전원 어댑터 케이블을 컴퓨터에 단단히<br>연결하십시오.

n

ต่อสายอะแดปเตอร์ไฟเข้ากับเครื่องคอมพิวเตอร์ดังรูปที่แสดงให้แน่น

![](_page_54_Picture_18.jpeg)

### **Connect the USB, keyboard and mouse** cables to the computer as shown.

將 USB,鍵盤和滑鼠線連接至電腦,如圖所示。 如图所示将 USB、键盘和鼠标电缆连接至计算机。 以下の図に示すように、コンピュータに USB、キーボード

ケーブルとマウスケーブルを接続します。 그림과 같이 USB, 키보드 케이블과 마우스 케이블을 컴퓨터에 연결하십시오.

ต่อสาย**USB** แป้นพิมพ์และเมาส์เข้ากับเครื่องคอมพิวเตอร์ดังรูปที่แสดง

![](_page_54_Picture_23.jpeg)

### Connect the power cables to an outlet. Install the cable cover.

將電源線插至電源插座中,安裝連接線蓋。

将电源线连接至插座中。安装电缆盖。

O

 $\bullet$ 

電源コードをコンセントに差し込み、ケーブルカバーを 取り付けます。 전원 케이블을 콘센트에 연결하십시오. 케이블 덮개를 설치하십시오.

ต่อสายไฟเข้ากับเต้าเสียบไฟ ติดตั้งที่ครอบป้องกันสายเคเบิล

![](_page_54_Picture_29.jpeg)

![](_page_55_Picture_0.jpeg)

![](_page_55_Picture_286.jpeg)

12. Stand Removal Button

-1.  $2.$ 

 $3.$ 

 $4.$ 

5.

6.

 $7.$ 

 $8.$ 

 $9.$ 

 $10.$ 

 $11.$ 

櫮 表/選擇 帶有電源指示燈) 啓按鈕 游連接埠 12. 底座移除按鈕

1. USB 下行端口 2. 视频输入选择 3. OSD 菜单/选择 4. 向下 5. 向上 6. 电源按钮 (带电源指示灯) 7. 倾斜度调整 8. 高度调整 9. 防盗锁插槽 10. 电缆盖松开按钮 11. USB上传/下载端口 12 支架卸下按钮

![](_page_55_Picture_287.jpeg)

 $1.$  USB 다운스트림 포트 2. 비디오 입력 선택 3. OSD메뉴/선택 4. 아래로 5. 위로 6. 전원 버튼(전원 표시등) 7. 기울기 조정 8. 높이 조정 9. 도난 방지 장치 슬롯 10. 케이블 덮개 해제 버튼 11. USB 상향/하향 커넥터 12. 스탠드 제거 버튼

1. พอร์ตดาวน์สตรีม USB 2. เลือกสัญญาณภาพเข้า 3. เมนู OSD /เลือก  $4.8<sub>3</sub>$  $5.4<sub>u</sub>$ 6. ปุ่มเพาเวอร์ (พร้อมไฟแสดงสถานะเพาเวอร์) 7. การปรับเอียง 8. การปรับความสง 9. ล้อคเคนชิงตัน 10. ปุ่มปลดล็อคที่ครอบสายเคเบิล 11. ขั้วต่อรับ/สงข้อมูลทาง USB 12. ปุ่มถอดขาตั้ง

![](_page_55_Picture_8.jpeg)

**Finding Information** 

the CD, for more information.

尋找資訊 See your monitor User's Guide in 詳細資訊請參閱光碟中的顯示器 《使用指南》。

查找信息 有关的详细信息,请参阅光盘中的 显示器用户指南。

検索情報 詳細については、CDのモニタユー ザーズガイドをご覧ください。

정보 찾기 더 자세한 정보는 CD에 포함된 모니터 사용자 가이드를 참조하십시오.

ิการค้นหาข้อมูล สำหรับข้อมูลเพิ่มเติมให้อ่าน คู่มือผู้ใช้ ในแผ่นชีด

Information in this document is subject to change without notice.<br>© 2006 Dell Inc. All rights reserved.

Reproduction in any manner whatsoever without the<br>written permission of Dell Inc. is strictly forbidden.

Dell and the DELL logo are trademarks of **Dell Inc.** Dell<br>disclaims proprietary interest in the marks and names<br>of others.

February 2006

 $\rightarrow$ 

本指南的内容如有變更,恕不另行通知。<br>© 2006 Dell Inc.<br>版權所有。

未經 Dell Inc.的書面許可,<br>嚴禁任何形式的非法復制。 *Dell 及 DELL* 標誌爲Dell Inc.<br>的商標。其他標誌和名稱<br>的所有權皆不爲Dell 所有。

2006年2月

本指南的内容如有变更,恕不另行通知。<br>© 2006 Dell Inc.<br>版权所有

未经Dell Inc.<br>的书面许可,严禁任何形式的<br>非法复制。 +---xacewa<br>*Dell和DELL*徵标是Dell Inc.<br>的商标。Dell否认对非<br>Dell公司的商标和商标名称的所有权。

2006年2月

本書に記載されている事項は事前通告<br>無しに変更されることがあります。<br>©2006 すべての著作権はDell Inc. にあります。

Dell inc.からの書面による許可<br>なく本書の複写、転載を禁じます。

*DellとDELLのロゴマークは、Dell Inc.<br>の登録商標です。<br>上記記載以外の商標や会社名が使<br>用されている場合がありますが、これ*<br>らの商標や会社は、一切Dell Inc.<br>に所属するものではありません。 2006年2月

이 안내서에 있는 내용은 사전 통보 없이<br>변경될 수 있습니다.<br>© **2006 Dell Inc.** 모든 판권 소유.

Dell inc. 의 서면<br>승인없이 제작되는 복제 행위는 임격히<br>규제합니다.

ㅠ세합니다.<br>Dell과 Dell로고는 Dell Inc.<br>의 등록상표 입니다.<br>Dell은 자사 외의 상표 및 상품명에<br>대해서는 어떤 소유권도 인정하지<br>많습니다.

2006년 2월

เนื้อหาของคู่มือการใช้เล่มนี้ อาจเปลี่ยนก็ได้<br>โดยไม่จำเป็นต้องแจ้งให้ทราบลวงหน้า<br>© 2006 Dell Inc. สงวนลิขสิทธิ์

ทามผลิตใดๆ โดยไม่ได้รับการอนุญาตจากบริษั ทเดลคอมพิวเตอร์ คอออปเปอเรชั่น

Dell และโลโก Dell เป็นเครื่องหมายการค้าขอ งบริษัทเดลคอมพิวเตอร์ บริษัทเดลในอนุญาตรั ามระบบแบบออกจะเป็น ระบบแบบออกจุก<br>บกรรมสิทธิ์สัญลักษณ์และเครื่องหมายการค้าที កតើចារឹម

กุมภาพันธ์ 2006

![](_page_55_Picture_36.jpeg)

![](_page_56_Picture_0.jpeg)

# **Setting Up Your Computer**

Instalación del ordenador | Configurando o computador | Einrichten des Computers

**ACHTUNG:** 

Configurazione del computer | Instalacja komputera | Installation de l'ordinateur

**ATTENZIONE:** 

**OSTRZEŻENIE:** 

Before you set up and operate your Dell monitor, see the safety instructions in your monitor "Product Information Guide." See your User's Guide for a complete list of features.

**CAUTION:** 

Avant d'installer et d'utiliser votre écran Dell, veuillez vous référer aux consignes de des Informations du Produit "de votre moniteur. Consultez également votre Guide Utilisateur pour obtenir la liste complète des fonctions.

**MISE EN GARDE:** 

Antes de configurar y utilizar el monitor Dell, consulte las instrucciones de seguridad sécurité données dans le "Guide contenidas en la "Guía de información del producto" que acompaña al monitor. Consulte también la Guía del usuario para obtener una lista completa de las funciones.

**PRECAUCIÓN:** 

Antes de instalar e utilizar o seu monitor Dell, consulte as normas de segurança no "Guia de informação do produto" do seu monitor. Consulte também o Guia do utilizador para obter a lista completa de funcões.

ATENCÃO:

**Bevor Sie Ihren Dell-Monitor** einrichten und in Betrieb setzen, lesen Sie die"Sicherheitshinweise in der Produktanleitung" Ihres Monitors, Lesen Sie auch die umfassende Liste mit Funktionen in Ihrer Bedienungsanleitung.

Prima di installare e utilizzare il monitor Dell, leggere le norme di sicurezza sull'uso del monitor"Guida informativa al prodotto". Si veda anche la Guida utente per avere l'elenco completo delle funzioni.

Przed wykonaniem ustawień i rozpoczęciem używania monitora Dell należy przeczytać instrukcje bezpieczeństwa w "Podręczniku informacji o produkcie"monitora. Informacje dotyczące pełnej listy funkcji znajdują się w<br>funkcji znajdują się w<br>Podręczniku użytkownika.

## Dell™ 1707FP AIO Color Monitor For Dell™ OptiPlex™ USFF Computer

![](_page_56_Picture_15.jpeg)

Attach the monitor to the stand. Fixez le moniteur sur le socle. Acople el monitor a la base. Coloque o monitor no suporte. Den Monitor auf den Fuß befestigen. Fissare il monitor alla base. Podłącz monitor do podstawy.

![](_page_56_Picture_17.jpeg)

Slide the computer onto the stand. Glissez l'ordinateur sur son socle. Deslice el ordenador en el pie. Coloque o computador no suporte. Schieben Sie den Computer auf den Monitorfuß. Far scorrere il computer sul supporto. Wsuń komputer na podstawę.

![](_page_56_Picture_19.jpeg)

Tighten the screws underneath the stand. Serrez les vis situées sur la partie inférieure du socle. Ajuste los tornillos que se encuentran en la parte inferior del pie. Aperte os parafusos embaixo do suporte. Ziehen Sie die Schrauben am Monitorfuß unten an. Stringere le viti sotto il supporto. Przykręć śruby na spodzie podstawy.

![](_page_56_Picture_21.jpeg)

### **Connect the white DVI cable to the** computer.

Connectez le câble DVI blanc à l'ordinateur. Conecte el cable DVI blanco al ordenador. Conecte o cabo DVI branco no computador. Schließen Sie daas weiße DVI-Kabel an den Computer an. Collegare il cavo bianco DVI al computer. Przyłączyć biały kabel DVI do komputera.

![](_page_56_Picture_24.jpeg)

**Connect the power cable to the monitor** as shown.

Branchez le câble d'alimentation sur le moniteur (comme illustré).

Conecte el cable de alimentación al monitor tal y como se muestra. Conecte o cabo de alimentação ao monitor, como mostrado.

Schließen Sie das Netzkabel wie abgebildet an.

Collegare il cavo di alimentazione al monitor, come illustrato. Podłącz przewód zasilajacy do monitora w sposób pokażany na rysunku.

![](_page_56_Picture_30.jpeg)

![](_page_56_Picture_31.jpeg)

#### **Connect the power adapter firmly to the** computer as shown.

n

Conecte el cable adaptador de alimentación firmemente<br>al ordenador tal y como se muestra.

Conecte el cable adaptador de alimentación firmemente al ordenador tal y como se muestra.

Conecte firmemente o cabo de alimentação do adaptador ao computador, como mostrado. Schließen Sie das Netzadapterkabel richtig wie

abgebildet an den Computer an. Collegare saldamente il cavo dell'adattatore di alimentazione al monitor, come illustrato. Podłącz pewnie zasilacz do komputera w sposób<br>pokazany na rysunku.

![](_page_56_Picture_37.jpeg)

## **Connect the USB, keyboard and mouse** cables to the computer as shown.

Raccorder l'USB, le clavier, et la souris câbles à l'ordinateur (comme illustré).

Conecte el USB, el teclado, y el ratón cables al equipo tal y como se muestra.

Ligue o cabo do USB, do teclado, e do rato ao computador, como mostrado.

Schließen Sie USB-, Tastatur-, und Mauskabel wie abgebildet an den Computer an.

Collegare l'USB, la tastiera, e il mouse cavi al computer, come illustrato.

Podłącz USB, klawiaturę i mysz kable do komputera w sposób pokazany na rysunku.

![](_page_56_Picture_45.jpeg)

### Connect the power cables to an outlet. Install the cable cover.

 $\bullet$ 

n

Branchez les câbles d'alimentation à une prise. Installer la gaine du câble. Conecte los cables de alimentación en una toma de

corriente. Instale la cubierta del cable. Ligue os cabos de alimentação a uma tomada eléctrica.

Instale a capa do cabo.

Verbinden Sie das Stromkabel mit einer Steckdose. Bringen Sie die Kabelabdeckung an.

Collegare il cavo d'alimentazione ad una presa di

corrente. Installare la copertura cavi. Podłącz do gniazda przewody zasilające. Zainstaluj pokrywę kabli.

www.dell.com | support.dell.com

![](_page_57_Picture_0.jpeg)

 $21°$ 90 mm  $\mathcal{G}$  $(12)$  $(10)$ diiiiii e

- 1. USB downstream port
- 2. Video Input Select
- 3. OSD Menu/Select
- 4. Down
- 5. Up
- 6. Power button (with power light indicator)
- 7. Tilt Adjustment
- 8. Height Adjustment
- 9. Security lock slot 10. Cable Cover Release Button
- 11. USB Up/Down Stream ports
- 12. Stand Removal Button
- 1. USB-Downstream-Anschluss
- 2. Videoeingang-Auswahl/Unten
- 3. OSD Menü/Auswahl
- 4. Unten **5.0ben**
- 

ion in this doc

disclaims pro<br>of others.

February 200

27 Printed in China

without notice.<br>© 2006 Dell Inc. All rights reserved

.<br>Reproduction in any manner whatsoever without t<br>written permission of Dell Inc. is strictly forbidden

Dell and the DELL logo are trademarks of Dell Inc. Dell

- 6. Netzschalter (mit Betriebsanzeige)
- 7. Anpassung des Neigungswinkels
- 8. Höhenanpassung
- 9. Diebstahlsicherung
- 10 Entriegelungstaste für Kabelabdeckung
- 11. USB-Up-/Downstream-Anschluss

**Finding Information** 

the CD, for more information.

Février 2006

See your monitor User's Guide in

.<br>Dell et le logo DELL sont la propriété de Dell Inc.. Tous

12. Fußentriegelungsknopf

 $\rightarrow$ 

ent is subject to change

erest in the marks and name:

- 1. Port USB flux descendant
- 2. Sélectionner l'Entrée vidéo
- 3. Menu OSD/Sélectionner
- 4. Bas
- 5. Haut
- 6. Bouton Alimentation (avec témoin lumineux d'alimentation)
- 
- 7. Réglage de l'inclinaison 8. Réglages de Hauteur
- 9. Orifice de verrouillage de sécurité
- 10. Bouton d'éjection du cache des câbles
- 11. Port en Amont/Aval USB
- 12. Bouton d'enlèvement du socle
- 1. Porta USB per il downstream
- 2. Selezione ingresso video
- 3. Menu OSD/Selezione
- 4. Giù

Référez-vous au Guide Utilisateur

de votre moniteur sur le CD pour

Febrero 200

- 5. Su
- 6. Tasto di accensione (con indicatore luminoso)
- 7. Regolazione dell'inclinazione
- 8. Regolazione dell'altezza
- 9. Slot per blocco di sicurezza
- 10. Pulsante di rilascio della protezione del cavo

Trouver les Informations Búsqueda de información Procurar informação

Para obtener más información

consulte la Guía del usuario del

lec, Cornoration, Todos as direitos o

.<br>Dell e o logótipo DELL são marcas comerciais da **Dell Inc**.

Feverairo 2006

- 11. Porta USB flusso dati Up/Down
- 12. Przycisk zdejmowania podstawy

les informations complémentaires. monitor contenida en el CD.

Dell y el logotipo DELL son marcas registradas de Dell Inc.<br>Dell repuncio el detacho de posseión sobre las marges y p

- 1. Puerto de descarga USB
- 2. Seleccionar entrada de vídeo
- 3. Menú OSD/Seleccionar
- 4. Bajar
- 5. Subir
- 6. Botón de encendido (con indicador luminoso de encendido)
- 7. Aiuste de inclinación
- 8. Ajuste de altura
- 9. Ranura de bloqueo de seguridad
- 10. Botón de liberación de la cubierta para los cables
- 11. Puerto USB de subida/bajada de datos
- 12. Botón de retirada de base

1. Port pobierania danych (downstream) USB

- 2. Wybór wejścia video
- 3. Menu OSD/Wybór
- 4. W dół
- 5. W góre

Para obter mais informações,

consulte o Guia do utilizador do seu

monitor que vem incluído no CD.

6. Przycisk zasilania (ze wskaźnikiem zasilania)

Weitere Informationen sind in der

Monitors auf der CD angegeben.

Bedienungsanleitung Ihres

- 7. Regulacja pochylenia
- 8. Regulacja wysokości
- 9. Gniazdo blokady zabezpieczenia
- 10. Przycisk zwalniajacy pokrywe przewodu

ne. Alla Rockto unthabelte

.<br>Dell und das DELL-Logo sind Warenzeichen der Dell Inc..<br>Dell erhebt keinerlei Eigentumsansprüche auf Warenzeic

Februar 2006

- 11. Port do/od kontrolera USB
- 12. Tasto rimozione base

### 1. Porta USB downstream

- 2. Seleccionar entrada de video
- 3. Menu OSD/Seleccionar
- 4. Para baixo
- 5. Para cima
- 6. Botão de alimentação (com LED indicador de alimentação)
- 7. Aiuste de inclinação

Finden von Informationen Dove reperire informazioni Znajdowanie informacii

Consultare la Guida utente nel CD,

per avere maggiori informazioni.

prosecuae<br>© 2006 Dell Inc. Tutti I diritti riserveti.

**Fabbraio 200** 

È severamente proibita la riproduzione di qualsiasi ele<br>seritto di Dall Inc

)<br>ell e il logo DELL sono marchi registrati di Dell Inc.<br>)ell non riconosce interesse di proprietà esclusiva i

- 8. Ajuste de altura
- 9. Ranhura para travamento de segurança
- 10. Botão de liberação da tampa do cabo

Dalsze informacje znajdują się w

Podreczniku użytkownika monitora na dysku CD.

rte w ninie w niniejazym doku

upreuzenia.<br>© 2006 Dell Inc. Wszystkie prawa zastreźone

**Luty 2006** 

Delli logo DELL to znaki towarowe firmy Dell Inc..<br>Firma Dell nie zglasza źadnych praw do marek i nazw i:

- 11. Porta envio/recebimento USB
- 12. Botão para remoção do suporte